## iTach WiFi Quick Start

**Global Caché** is doing our part to lessen our carbon footprint by providing recyclable packaging and reducing our paper output. For complete documentation and tutorials, visit:

## **www.globalcache.com/docs**

**Getting Started.** Initially, or when defauulted, iTach WiFi units are an unsecured adhoc device discoverable with any wireless Windows 8 or earlier laptop, Apple Mac, or iOS device. To use Windows 8.1 or later, please visit our support portal at http://www.globalcache.com/support.

After applying power, view available wireless networks and select able wireless networks and select iTachMACID. Your iTach is named with its unique MAC ID, which is printed on the bottom label. For example, if the MAC ID is **000C1E-01B45C**, the wireless network name will be **iTach000C1E01B45C**.

Once the connection is established, open a browser and enter **http://169.254.1.70** into the address bar. This is the default IP address for the iTach. Select the iTach Network page, and if prompted for a password, enter nothing and press **OK**. Change the network Type to **Infrastructure** and enter the SSID, Security Type, and Passphrase of your network. In order for your iTach unit to connect properly, the router and iTach entries must be identical. At this point, either enter a static IP or enable DHCP and press **Apply**. Once your iTach has reset, disconnect from your adhoc connection and reconnect to your infrastructure network. iTach units require up to 30 seconds to connect to a 2.4  $G$ hz  $802.11$ b network once settings are changed. The power LED will blink one time per second once connected.

iTach units will not connect to a network with 802.11b disabled or with a hidden SSID.

To determine the iTach's IP address, download the **iHelp** application from **www.globalcache.com/downloads**. Run iHelp on a Windows PC that is connected to your network. iHelp listens for Global Caché multicast beacons and displays the iTach IP address and other details within one minute.

For WF2IR and WF2SL units the Infrared and Serial settings should be set. Right click on the unit and select Configure to load the configuration pages to change the iTach's Infrared and Serial settings.

Each iTach model has an internal IR learner. To use it, download the **iLearn** application from our downloads page and go through the tutorial listed on **www.globalcache.com/ docs**. Once connected to your learner, simply point your remote at the small hole located to the right of the power connector, and input any button you want captured by iLearn.

**Troubleshooting.** iTach configuration can be reset to factory defaults by inserting a large paper clip into the small opening located to the right of the power connector. Only insert the paper clip approximately 1/8" (3mm) in. The LEDs on the front of the iTach will rapidly blink in unison, indicating a reset. Use a light touch when resetting your iTach, as force may damage your iTach hardware irreparably.

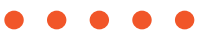

Global Caché, Inc. 160 East California Street PO Box 1659 Jacksonville, Oregon 97530 Phone (541) 899-4800 - Fax (541) 899-4808 www.globalcache.com - support@globalcache.com Copyright ©2016 Global Caché, Inc. All rights reserved. PN: 120209-01 ver.5 Information subject to change without notice.